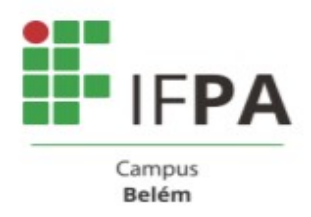

## **PASSO A PASSO PARA ACESSO AO SISTEMA PERGAMUM**

## **APRESENTAÇÃO**

A Biblioteca conta com alguns serviços que podem ser realizados pela internet, através do SISTEMA PERGAMUM

- $\checkmark$  Renovação de obras (até o máximo de 2 vezes)
- Reserva de obras;
- $\checkmark$  Solicitação de empréstimo
- Levantamento Bibliográfico

É possível acessar o catálogo do acervo através do Pergamum mobile ou do link: http://www.pergamum.ifpa.edu.br/pergamum/biblioteca/index.php

## **PASSO A PASSO**

Após acessar o link, o usuário poderá fazer suas consultas na página principal, podendo fazer busca direta por título, assunto, autor etc. No lado esquerdo da tela pode-se ainda refinar a busca, por unidade de informação (campus Belém – Biblioteca), tipo de obra etc.

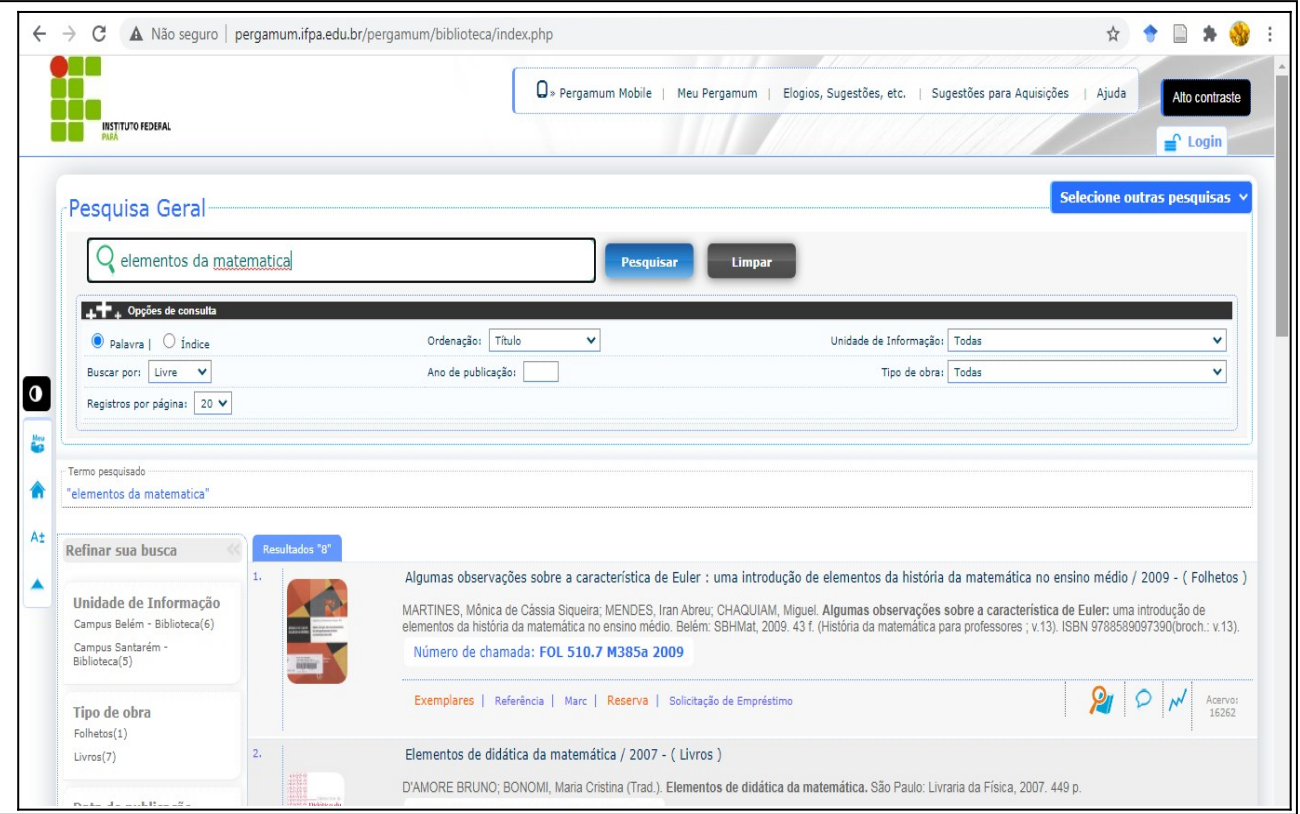

*Para realizar RESERVAS*, observe primeiramente se há exemplares disponíveis na biblioteca de seu campus para empréstimo (escolher a Unidade de Informação – Campus Belém – Biblioteca), caso não haja, clique em reservar. Será solicitado o número de matrícula e senha cadastrada na biblioteca.

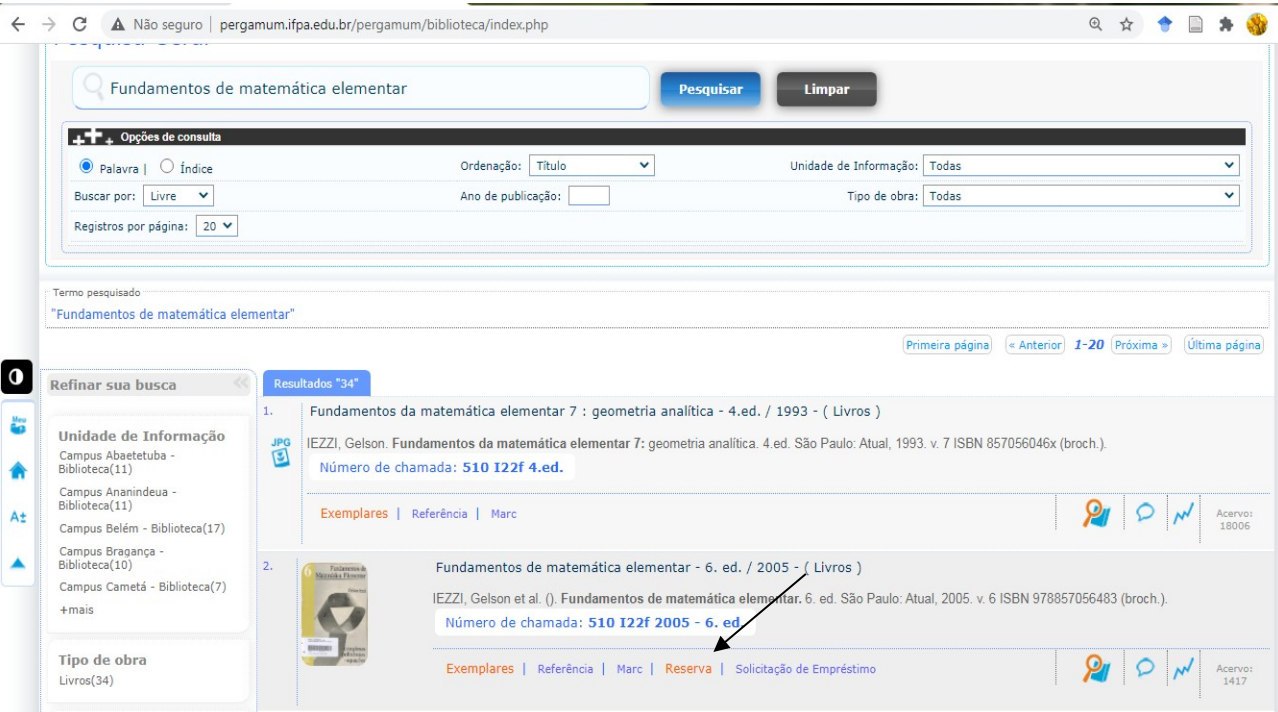

Tela de solicitação de reserva

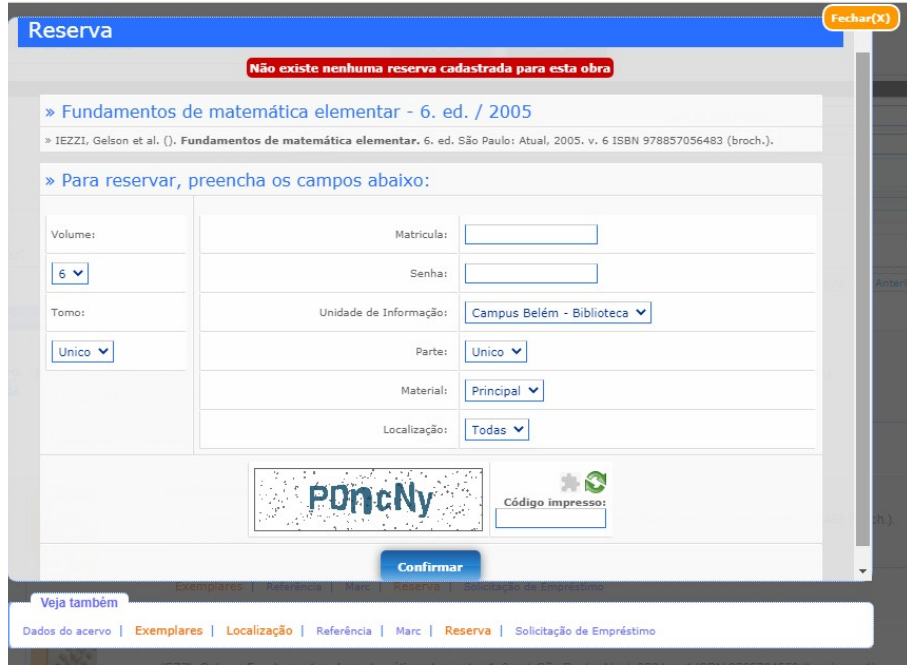

Ao confirmar sua reserva o usuário será informado via e-mail que a obra foi devolvida na biblioteca, então poderá realizar o empréstimo. Lembrando que o usuário tem 24 horas, a partir do aviso de que a obra está disponível para procurar a biblioteca do campus a que está vinculado.

*Para realizar SOLICITAÇÃO DE empréstimo,* observe primeiramente se há exemplares disponíveis na biblioteca de seu campus para empréstimo, caso haja, clique em solicitação de empréstimo. Será solicitado o número de matrícula e senha cadastrada na biblioteca, telefone e e-mail de contato.

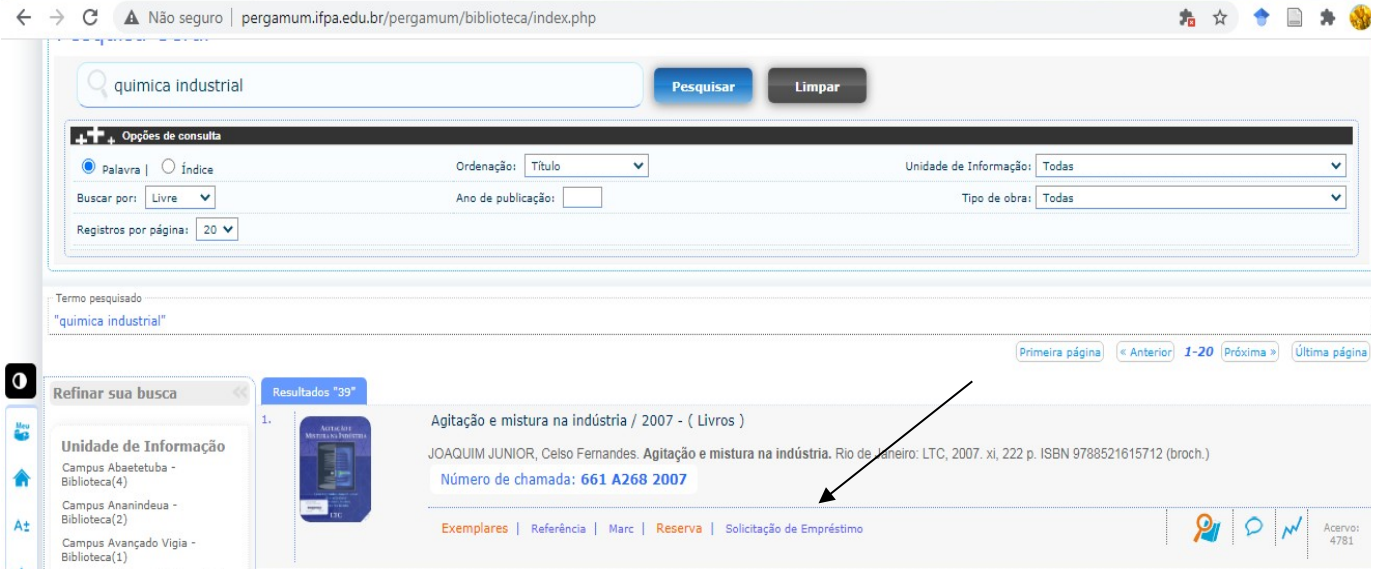

## *Tela de solicitação de empréstimo*

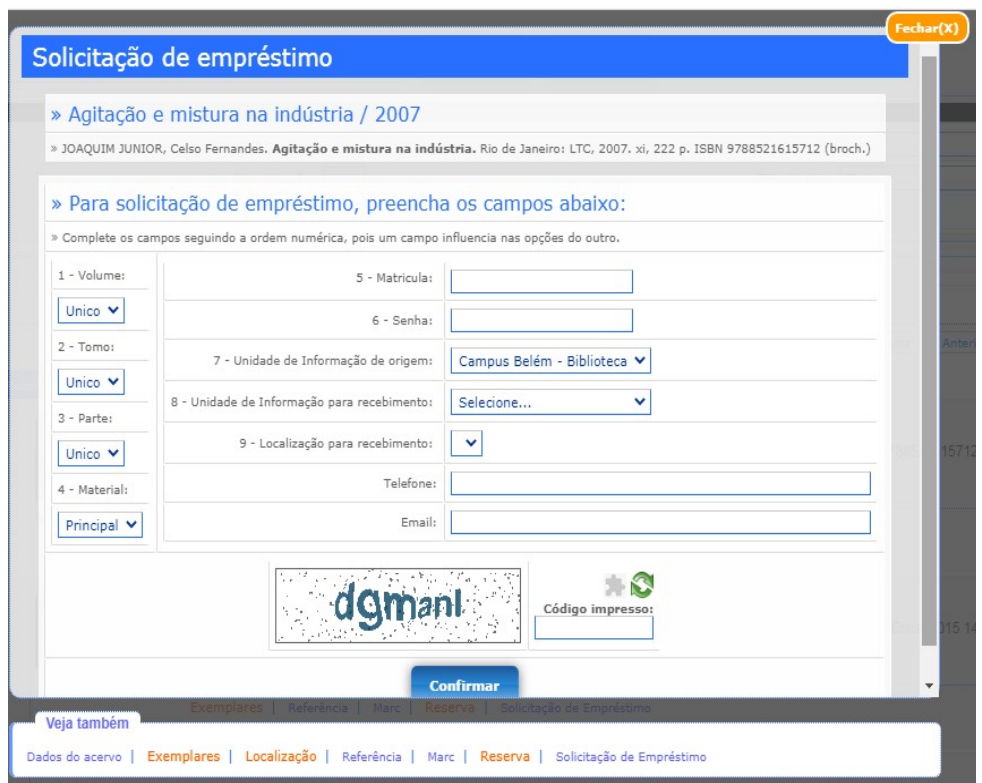

Ao solicitar o empréstimo o usuário deverá aguardar o contato da biblioteca, via e-mail, em até 72hrs, onde será indicada a data agendada para usuário se dirigirem a biblioteca e receberem os livros solicitados.

*Para realizar RENOVAÇÕES,* o usuário deverá primeiramente efetuar o login (número de matrícula e senha na página principal) e em seguida acessar o Menu "Meu Pergamum".

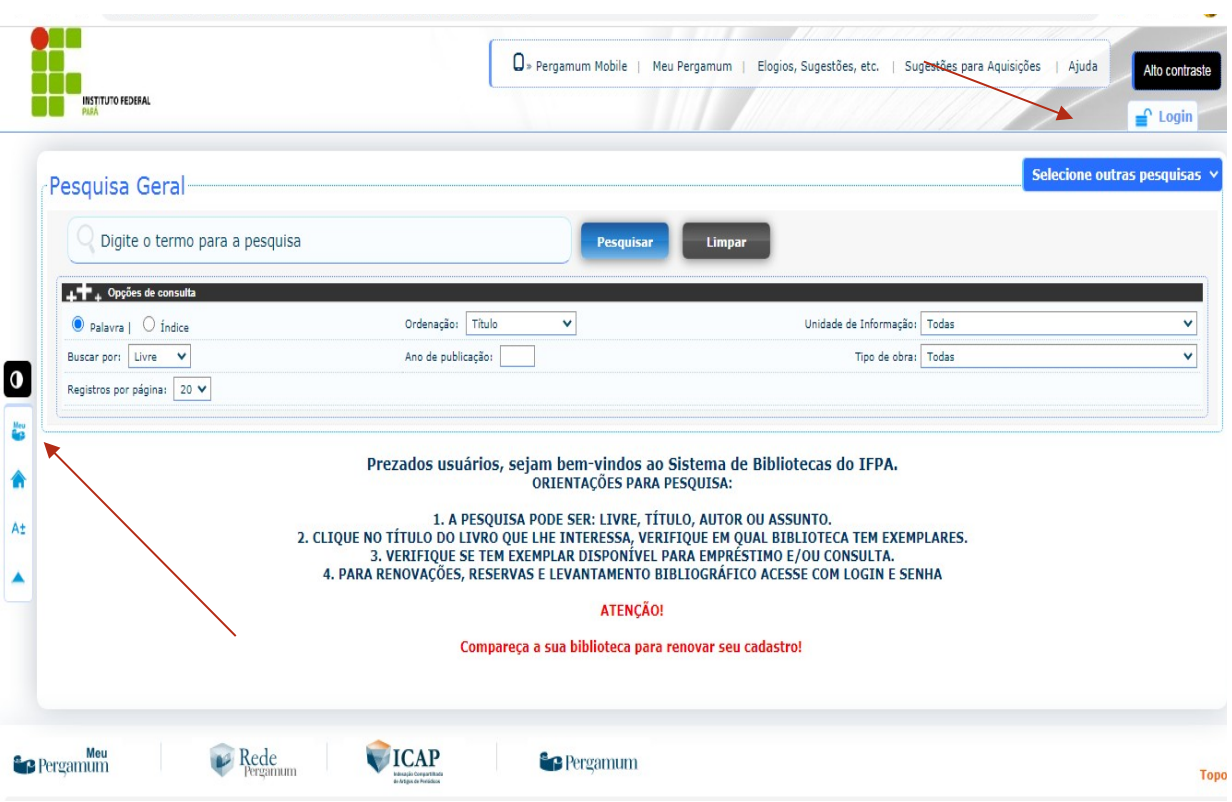

Ao abrir a tela do "MEU PERGAMUM" o usuário poderá observar quais obras estão sob sua guarda e os prazos para devolução, podendo fazer a renovação das obras.

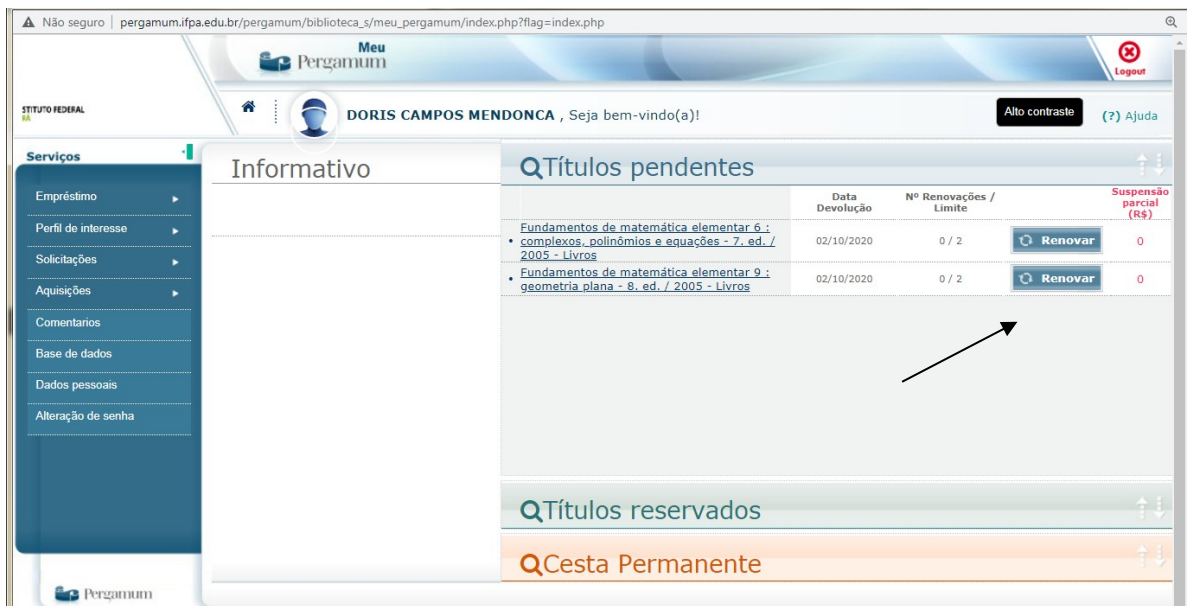

**Para solicitar o LEVANTAMENTO BIBLIOGRÁFICO,** o usuário deverá acessar o "MEU PERGAMUM"e no *menu* Solicitações- Levantamento Bibliográfico preencher os dados solicitados.

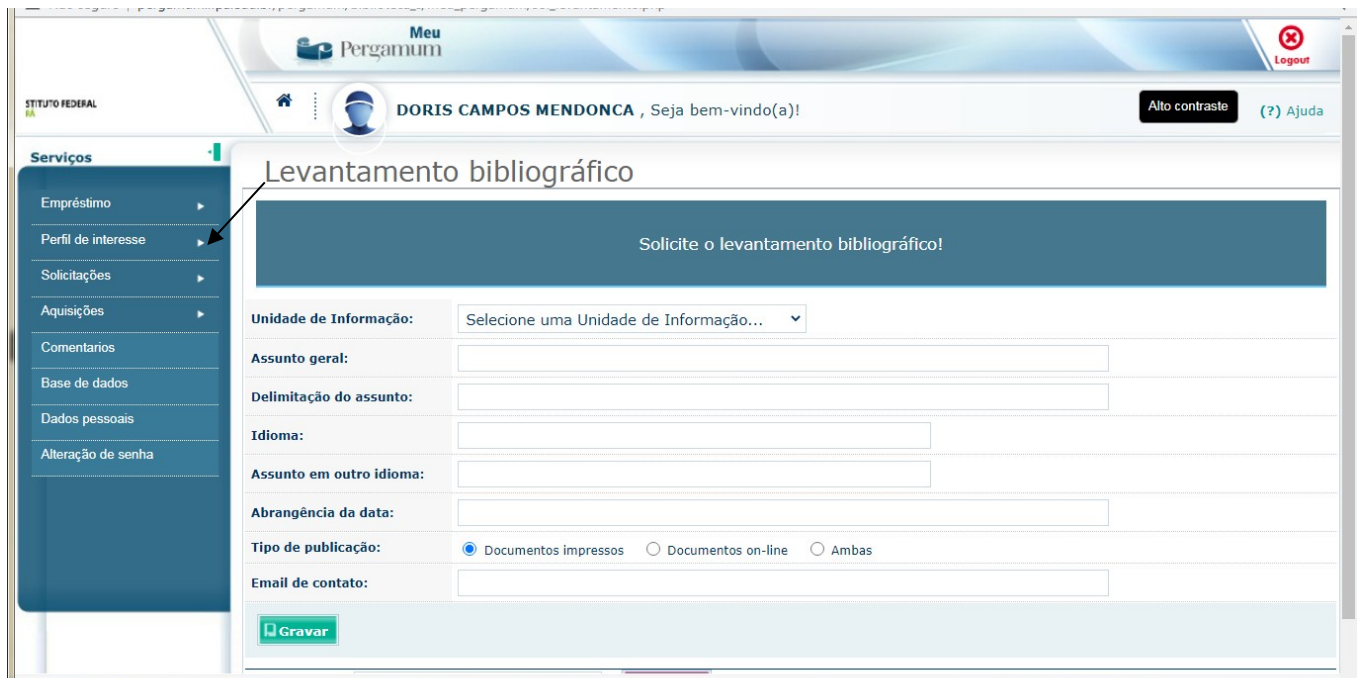

Se ainda tiver dúvida, procure um dos nossos bibliotecários, ou entre em contato através do e-mail: [referencia.belém@ifpa.edu.br.](mailto:referencia.bel%C3%A9m@ifpa.edu.br)